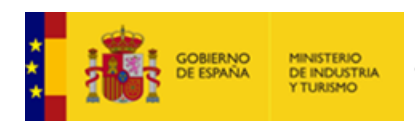

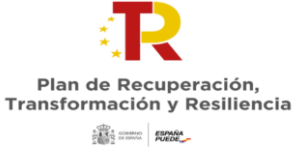

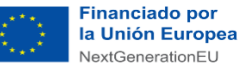

## **NOTA INFORMATIVA PARA EL CASO DE PRESENTAR UNA SOLICITUD CON FIRMA MANCOMUNADA.**

Cuando es una solicitud con firma mancomunada, tienen que seguir esos pasos:

- 1) Introducir todos los datos y ficheros de la solicitud y validarla completamente, con el único error de que falta por adjuntar el fichero de la solicitud con firma mancomunada.
- 2) Generar el fichero PDF a firmar, con todos los datos de la solicitud, desde la pestaña Solicitud – Datos de identificación, botón "Generar PDF mancomunada":

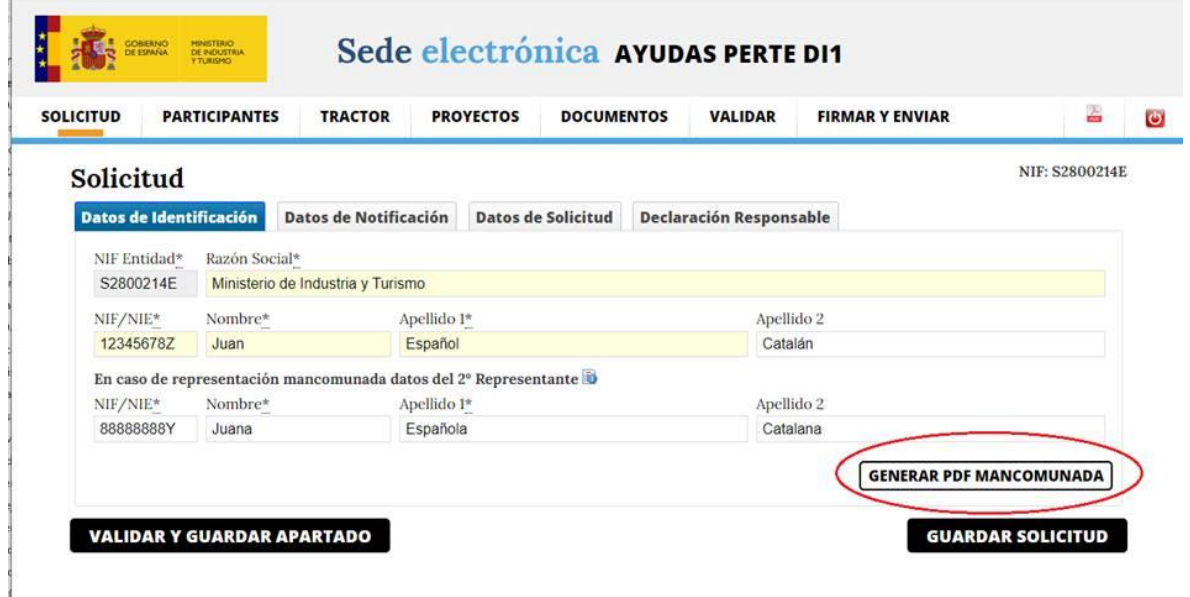

Si la solicitud tiene algún error o le falta algún fichero obligatorio, no se generará el PDF y les aparecerá este mensaje:

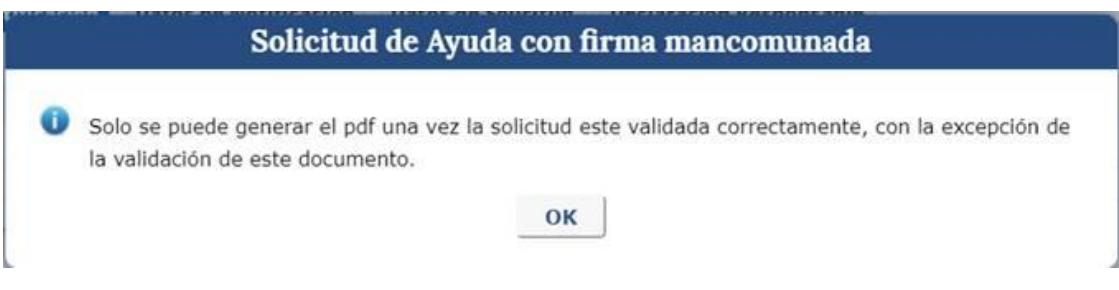

- 3) Con el PDF generado, por fuera de la aplicación de solicitud, firmarlo por parte de los representantes mancomunados usando el programa Autofirma y obteniendo un fichero.xsig con las dos firmas.
- 4) Adjuntar a la solicitud el fichero.xsig resultante:

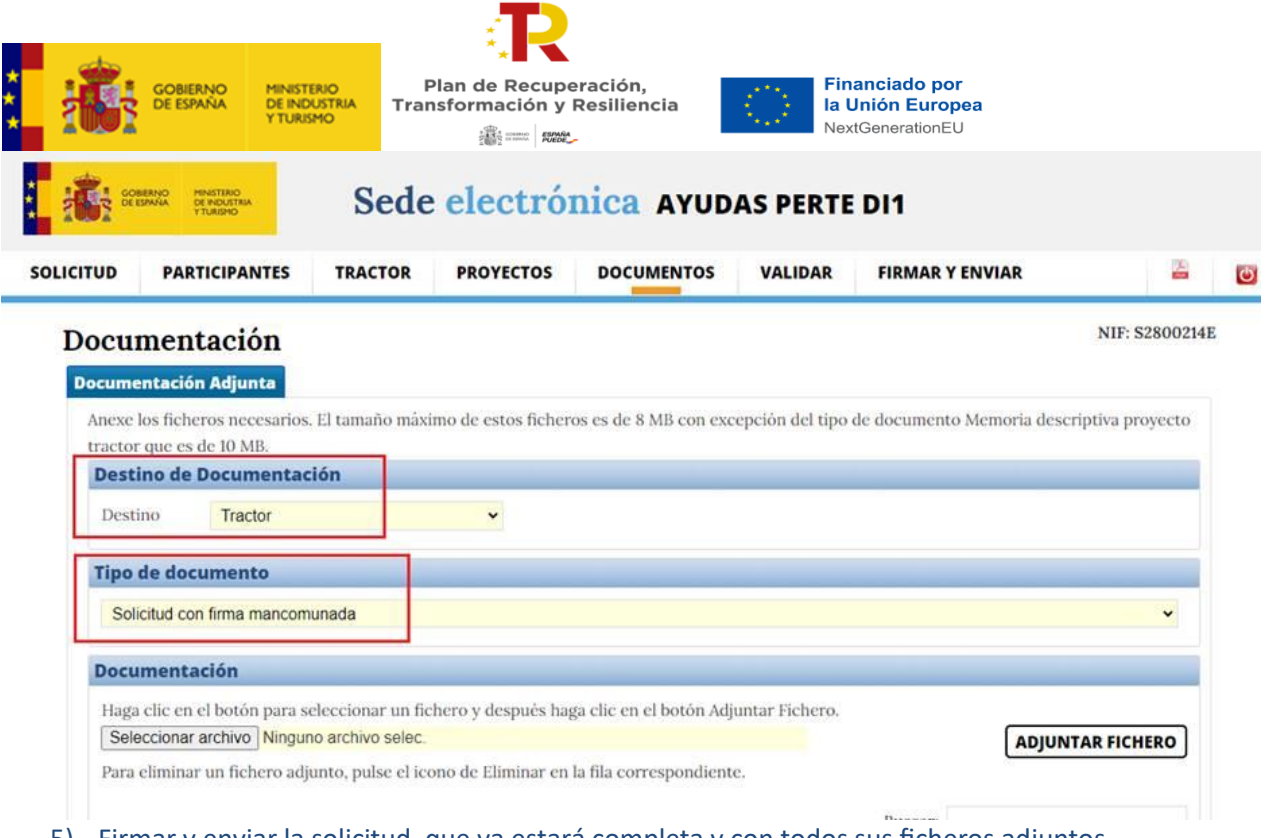

5) Firmar y enviar la solicitud, que ya estará completa y con todos sus ficheros adjuntos.